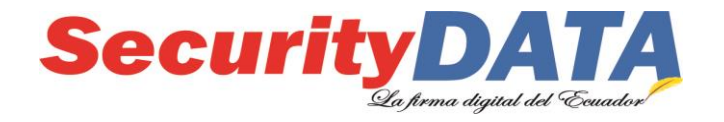

# Manual de usuario

## Instalación de Certificados Raíces

# **SECURITY DATA SEGURIDAD EN DATOS Y FIRMA DIGITAL, S.A.**

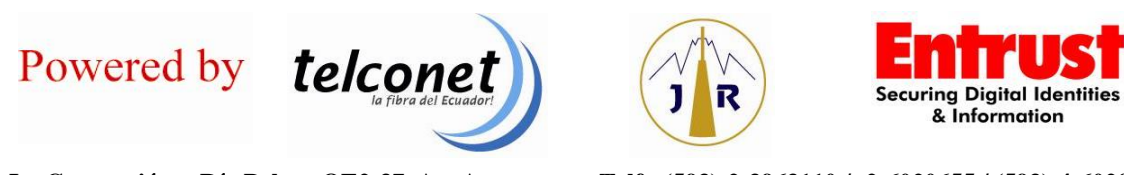

**La Concepción - Río Palora OE2-37 Av. Amazonas – Telf.: (593)-2-3963110 / -2-6020655 / (593)-4-6020655** www.securitydata.net.ec Quito-Ecuador

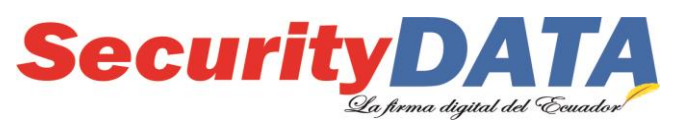

**SECURITY DATA SEGURIDAD EN DATOS Y FIRMA DIGITAL S.A. Manual de usuario: Instalación de certificados raíces**

## **PASOS PARA LA INSTALACIÓN DE LOS CERTIFICADOS RAICES.**

1. Descargar los certificados raíces del sitio WEB y proceda a almacenarlos en su máquina (No cambie los nombre de los archivos).

a) Certificado CA Raíz:

**[https://www.securitydata.net.ec/wp-content/downloads/descargas/certificados/Sistema\\_Windows/cacert.cer](https://www.securitydata.net.ec/wp-content/downloads/descargas/certificados/Sistema_Windows/cacert.cer)** 

## b) Certificado CA Subordinada:

**[https://www.securitydata.net.ec/wp-content/downloads/descargas/certificados/Sistema\\_Windows/subcert.cer](https://www.securitydata.net.ec/wp-content/downloads/descargas/certificados/Sistema_Windows/subcert.cer)**

## **2. Instalación en el Sistema Operativo Windows**

## **a. Certificado CA Raíz**

- i. Click en el certificado *cacert.cer*
- ii. Seleccionar *Instalar Certificado*
- iii. Se ejecuta el Wizard o Ayudante de Importación y dar click en *Siguiente*.
- iv. Seleccionar la Opción: *Colocar todos los certificados en el siguiente almacén* y seleccionar *examinar*
- v. Seleccionar la opción *Entidades de Certificación Raíz de Confianza*, y dar click en *Aceptar*.
- vi. Seleccionar *Siguiente*,
- vii. Seleccionar *Almacén de Certificados seleccionados por el usuario y* dar click en *Finalizar*
- viii. El sistema Pregunta si *¿Desea Instalar el certificado?* Seleccionar *Si*
- ix. Aparece un mensaje de certificado Instalado correctamente y damos click en *Aceptar.*

## **b. Certificado CA Subordinada**

- i. Click en el certificado *subcert.cer*
- ii. Seleccionar *Instalar Certificado*
- iii. Se ejecuta el Wizard o Ayudante de Importación y dar click en *Siguiente*.
- iv. Seleccionar la Opción: *Colocar todos los certificados en el siguiente almacén* y seleccionar *examinar*
- v. Seleccionar la opción *Entidades de Certificación Intermedias*, y dar click en *Aceptar*.
- vi. Seleccionar *Siguiente*,
- vii. Seleccionar *Almacén de Certificados seleccionados por el usuario* y dar click en *Finalizar*
- viii. El sistema Pregunta si *¿Desea Instalar el certificado?* Seleccionar *Si*
- ix. Aparece un mensaje de certificado Instalado correctamente y damos click en *Aceptar*.

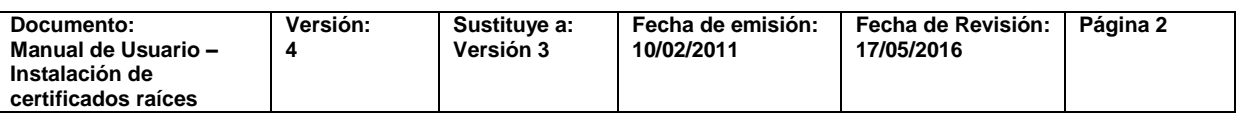

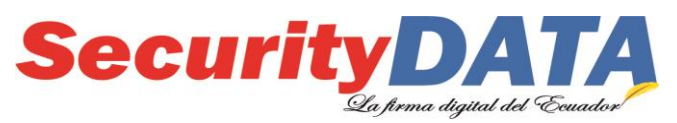

#### **SECURITY DATA SEGURIDAD EN DATOS Y FIRMA DIGITAL S.A. Manual de usuario: Instalación de certificados raíces**

## **3. instalación en el Sistema Operativo MAC**

## **a. Certificado CA Raíz**

- i. Click en el certificado *cacert.crt* y se abre la aplicación de "Acceso a llaveros"
- ii. Seleccionar el llavero del sistema **SISTEMA** y hacer click en **ok**
- iii. El certificado ha sido instalado, se puede comprobar la instalación del certificado dando click en **Sistema** del lado izquierdo de la **aplicación de llaveros.**
- iv. Luego seleccionar **Certificados** en la parte de **CATEGORÍA**
- v. El certificado debe ser cargardo en este almacén. Se lo puedo hacer mediante arrastre del archivo cacert.crt al mismo.
- vi. La aplicación le solicitará su contraseña de administrador del sistema. vii. Ahora si aparece el certificado.

## **b. Certificado CA Subordinada**

- i. Click en el certificado **subcert.crt**
- ii. Continuar con el mismo procedimiento del literal **"ii"** de la opción **"Certificado CA Raíz"** del paso 2 **"Instalación en el Sistema Operativo de MAC"**.

## **4. Instalación Certificado Raíz Mozilla Firefox**

- a) Abrir el Navegador Mozilla Firefox
- b) Ir al sitio we[b http://www.securitydata.net.ec/descargas/cacert.crt](https://www.securitydata.net.ec/wp-content/downloads/descargas/certificados/Raiz_Firefox/cacert.crt)
- c) A continuación se despliega una ventana en la cual indica *¿Quiere confiar en "AUTORIDAD DE CERTIFICACION"?*, en la cual se debe activar las 3 opciones siguientes: *Confiar en esta CA para identificar Sitios WEB, Usuarios de Correo, Desarrolladores de Software*, y dar click en *Aceptar*.
- d) Nuevamente seleccionar Aceptar y listo.

## **5. Instalación Certificado Raíz ADOBE**

Descargar los certificados raíces del sitio WEB y proceda a almacenarlos en su máquina (No cambie los nombre de los archivos).

Certificado CA Raíz:

**<https://www.securitydata.net.ec/wp-content/downloads/descargas/certificados/Adobe/RAIZCERT.fdf>**

Certificado CA Subordinada:

**<https://www.securitydata.net.ec/wp-content/downloads/descargas/certificados/Adobe/SUBCERT.fdf>**

## **a. Certificado CA Raíz en FDF**

- i. Click en el certificado *RAIZCERT.fdf*
- ii. Se visualiza una ventana que indica *"Archivo de intercambio de datos – Importar contacto"*

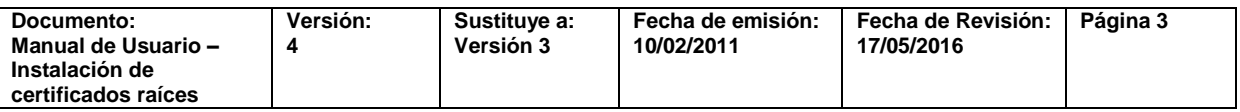

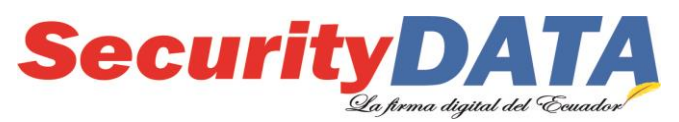

**SECURITY DATA SEGURIDAD EN DATOS Y FIRMA DIGITAL S.A. Manual de usuario: Instalación de certificados raíces**

- iii. Dar click en *"Definir confianza de contactos…"*
- iv. En la ventana que se visualiza en la pestaña *Confianza* activar las casillas *"Utilizar este certificado como raíz de confianza"* y *"Documentos Certificados"* y a continuación seleccionar *Aceptar*.
- v. Se ha instalado el certificado Raíz en Adobe.

## **b. Certificado CA Subordinada en FDF**

- i. Click en el certificado *SUBCERT.fdf*
- *ii.* Continuar con el mismo procedimiento del literal *"ii"* de la opción *"Certificado CA Raíz en FDF"* del paso 4 *"Instalación Certificado Raíz ADOBE".*

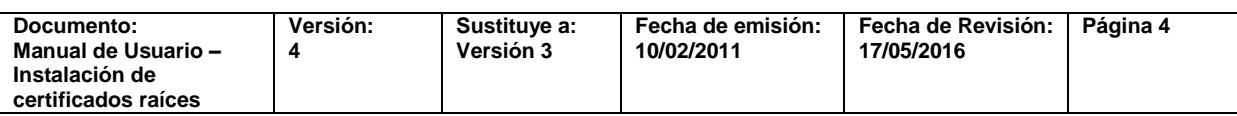